#### **Tutorial Preflighting the input files**

This tutorial demonstrates how to preflight an image in Asanti.

Sample files: \\[YOUR ASANTI SERVER]\Supportfiles\SampleFiles\Asanti also available on [AsantiNetwork](https://asanti.agfa.net/contents/KnowledgeBase/Asanti/RIP-inkjet/Manuals/starting-with-asanti.htm)

## **1. Create a new job**

- 1. Open the Asanti Client>Jobs window.
- 2. Drag the Sample File "Woman with grapefruit 493x740.jpg" to the Digital Printer of your choice.
- 3. Release the mouse button when you see the "+" sign.
- 4. The Layout Editor is launched automatically and the file starts processing.

# **2. Check the Job Set-up>Preflight Inspector**

- 1. Select the Job Set-up>Preflight Inspector.
- 2. By default the "Asanti Fixes" Parameter Set is set.
- 3. Click the arrow down; and select the "Asanti Checks and Fixes" Parameter Set from the drop-down list.
- 4. Click "Apply Changes" in the right bottom corner.

## **3. View the Preflight warning in the Snag List**

- 1. Next to the image in the Image panel and in the right bottom corner of the Layout Editor you see the yellow icon of the Snag List.
- 2. Click it to open the Snag List.
- 3. Double click the Preflight entry to open the Preflight warning. It will display all warnings and fixes set by the selected Preflight Parameter Set.
- 4. Close the Preflight warning and the Snag List.

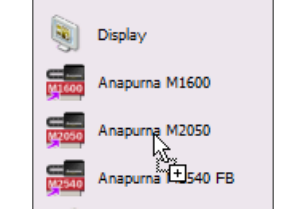

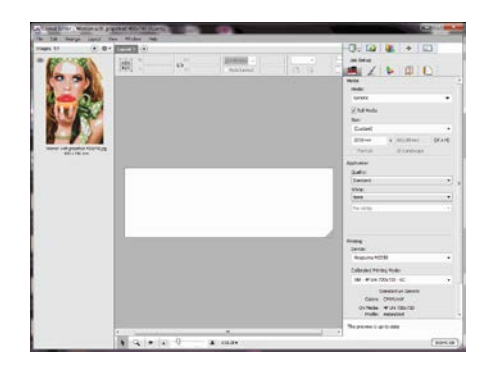

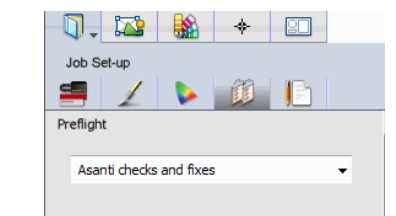

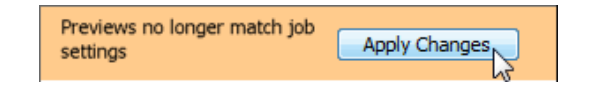

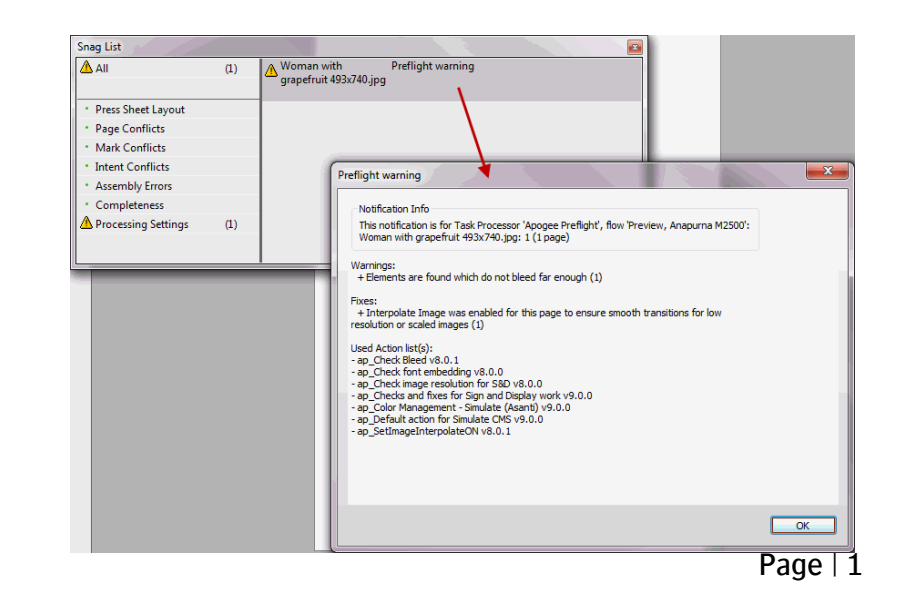

## **4. Open the Preflight report**

- 1. In the image panel, context click the image > Show Preflight Report.
- 2. The Asanti Preflight Report will be opened in Adobe Acrobat.
- 3. On page 1 the Report shows all Preflight Warnings and Fixes for the current image.

E.g.

- A warning is posted for the file because it contains elements close to the Trim Box but there is not at least 2mm Bleed.
- A fix is done for files with low resolution: it sets image interpolation to ON so outputting the image to a high resolution device results in smoother output.
- 4. The report provides also other info, e.g. page 2 contains Document information and all action lists which were used by the Preflight.

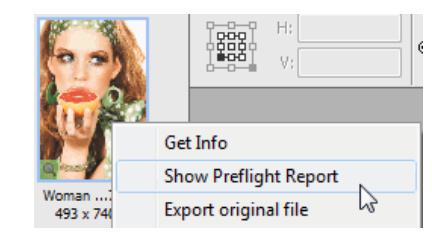

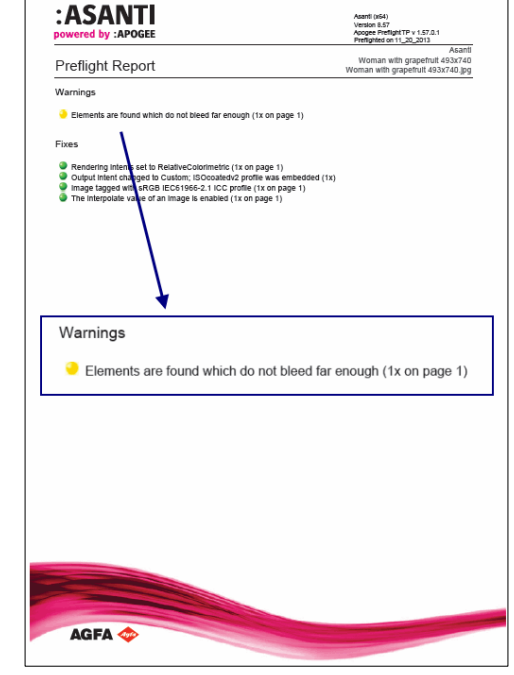

Be aware that the Report and the Snag List mention more Preflight action lists than were set by the Preflight Parameter Set from the dropdown list. These action lists are triggered automatically by settings done in other Inspectors in the Layout Editor; such as Add White and Finishing Color actions.

The Preflight Report displays more Fixes than the Snag List: the Preflight Report also posts the fixes done in the background which are a result of the Color Management settings.

### **5. Inspect the file with Preflight Reporter Tool PlugIn** (only Acrobat Pro)

The Apogee Preflight Reporter Tool is installed as a PlugIn on Acrobat during the Asanti Client installation.

1. On page 1 of the Preflight Report; click the yellow sphere next to the first Warning message. This will open the input file and

highlight the respective element.

- 2. The image does not contain sufficient bleed according to the check (2mm from TrimBox).
	- You need to inspect and update the file.
	- You can continue with the warning.
	- In case the frame is used for the through cut operation you could also make the image larger than the frame to generate bleed.
- 3. For the Tutorial we will continue with the warning: Close the file and do not save any changes.
- 4. Close the Preflight report.

### **6. Inspecting Preflight results after submit of the job**

- 1. Drag the image on the Layout.
- 2. In the right bottom of the layout editor click "Submit job".
- 3. Select "Make and Hold". This will render and hold the flat.
- 4. Click "Submit".
- 5. The Preflight Result is also consultable from the Job list. Click the yellow warning triangle to see the Preflight warning in the Problem Report. The "Open Page" button will open the file to inspect.
- 6. The Apogee Preflight Reporter Tool can be found under Tools in Acrobat.

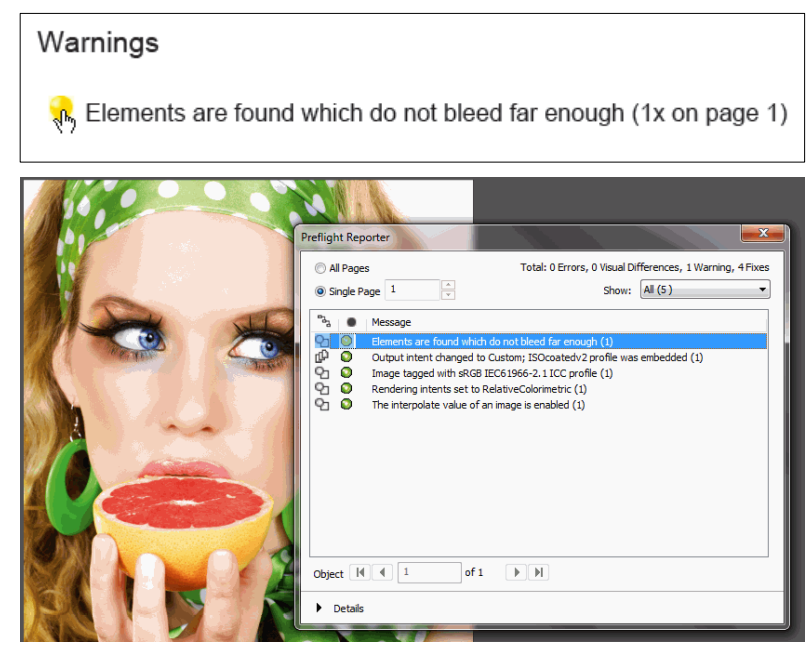

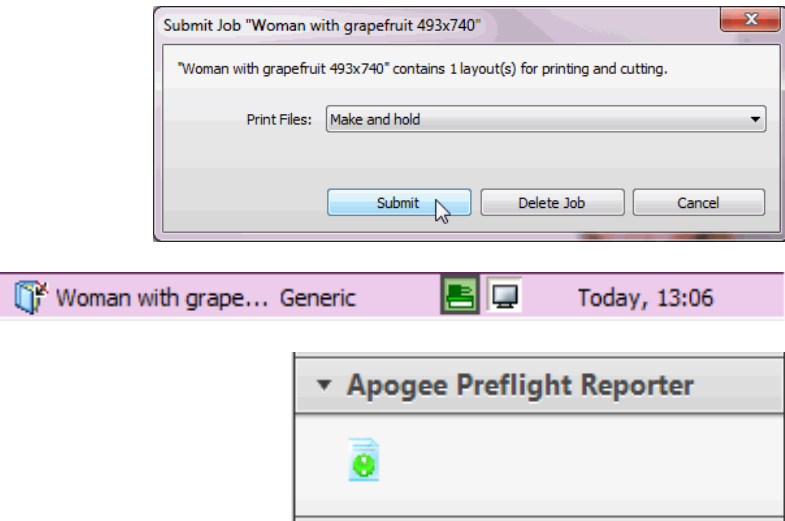